1

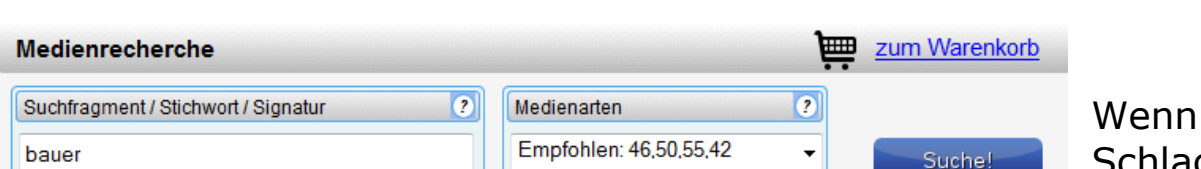

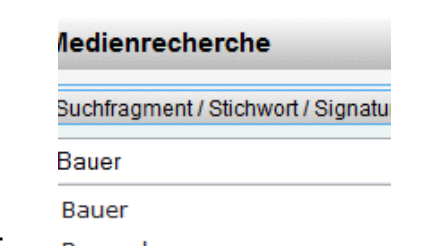

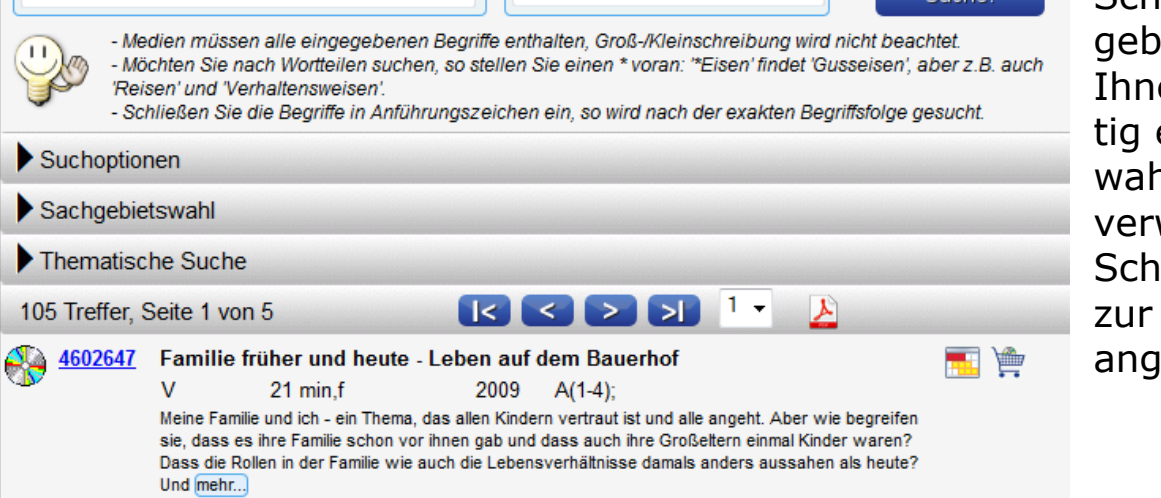

## **1. Medienrecherche**

Die Medienabfrage kann mittels mehrerer Kriterien durchgeführt werden:

- durch Eingabe eines Stichwortes/Suchfragmentes
	- > Die Medien müssen alle eingegebenen Begriffe enthalten.
	- > Groß-/Kleinschreibung wird nicht beachtet.
	- > Möchten Sie nach Wortteilen suchen, so stellen Sie einen \* voran: \*Eisen findet Gusseisen, aber z. B. auch Reisen und Verhaltensweisen.
	- > Schließen Sie den Begriff in Anführungszeichen ein, so wird nach der exakten Buchstabenfolge gesucht.
- durch Eingabe einer bekannten Mediensignatur (z. B. 46…..)
- durch Eingabe nur eines Sternchens \*
	- > Es werden z. B. alle Titel einer gewählten Medienart gefunden.

hlagwort eingeben, so wird Ihnen gleichzeitig eine Auswahlliste von verwandten Schlagwörtern zur Auswahl angeboten.

Sie ein

Bauernhaus Bauernbefreiung Bauernhof Bauernkrieg Bauern Bauernkriege Bauernarbeit Bauer, Karl Heinrich Bauernhochzeit **Bauernstand** Bauernstelle Bauernhöfe

Wählen Sie Ihr Schlagwort aus und klicken Sie dann auf "Suche" oder betätigen Sie die Eingabetaste  $\rightarrow$  Sie erhalten eine entsprechende Medienliste.

Nach dem Aufruf von "Titelsuche" oben links auf der Startseite des Schulmedienzentrums erhalten Sie über Ihren Browser folgendes Bild:

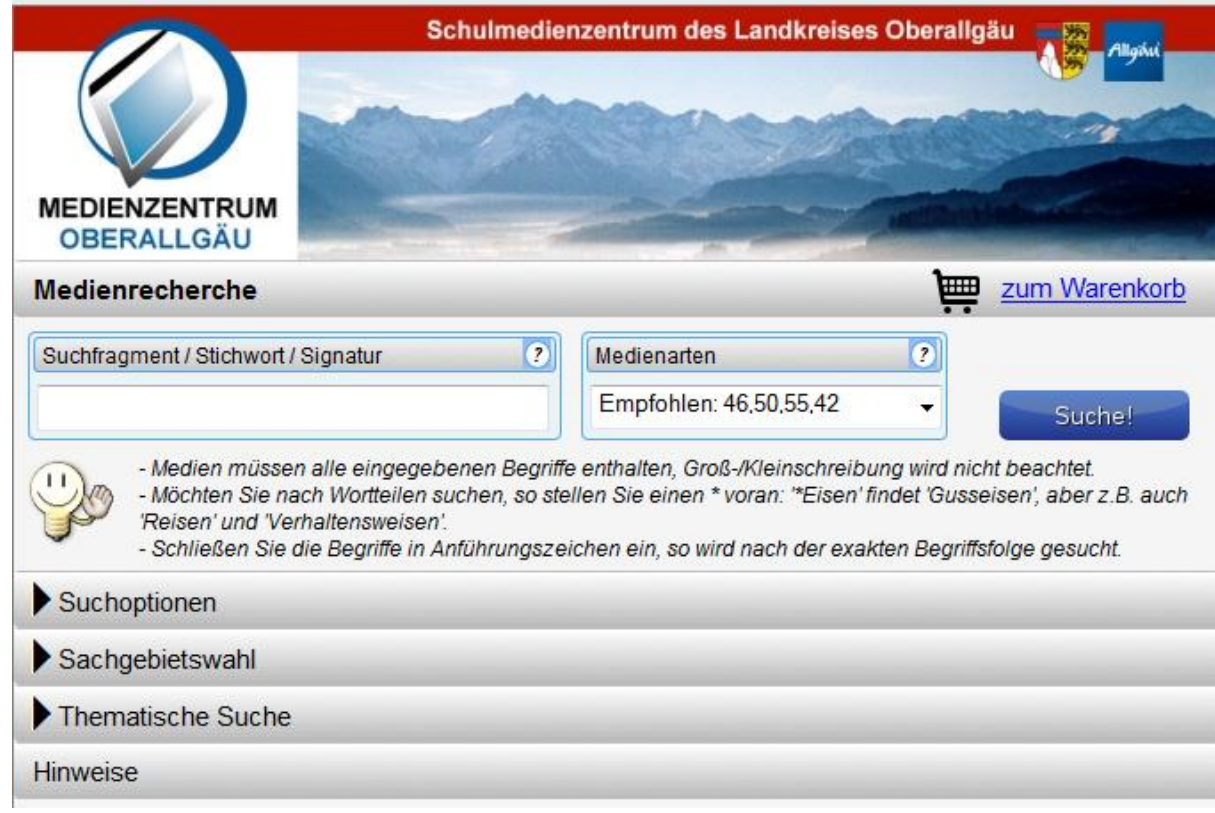

## **1.1 Schlagwortsuche**

# Schulmedienzentrum Oberallgäu

## Bedienungsanleitung unseres neuen Onlinekatalogs

## **1.2 Signatursuche**

Wenn Sie in das Suchfragmentfeld die Ihnen bekannte Signatur eines Mediums eingeben, so erhalten Sie unten das von Ihnen gesuchte Medium angezeigt.

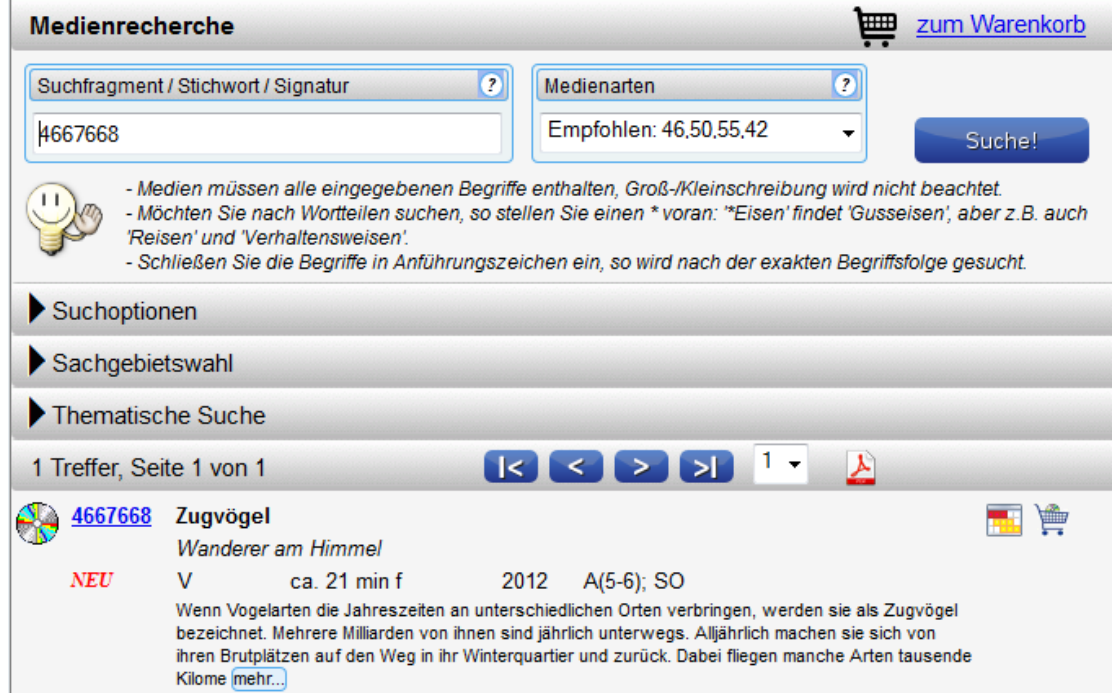

Klicken Sie hierzu auf den Menübalken "Sachgebietswahl" → Die Sachgebiets-

- Medien müssen alle eingegebenen Begriffe enthalten, Groß-/Kleinschreibung wird nicht beachtet. - Möchten Sie nach Wortteilen suchen, so stellen Sie einen \* voran: "Eisen' findet 'Gusseisen', aber z.B. auch

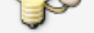

 $\mathbf{H}$ 

'Reisen' und 'Verhaltensweisen'.

- Schließen Sie die Begriffe in Anführungszeichen ein, so wird nach der exakten Begriffsfolge gesucht.

#### Suchoptionen

#### Sachgebietswahl

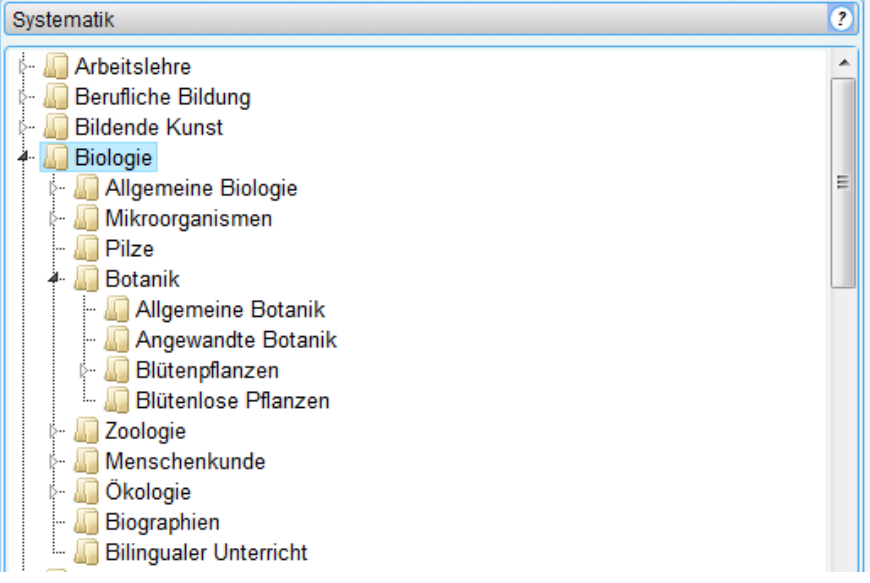

Über einen Klick auf die Mediensignatur (blau) gelangen Sie in das Mediendatenblatt.

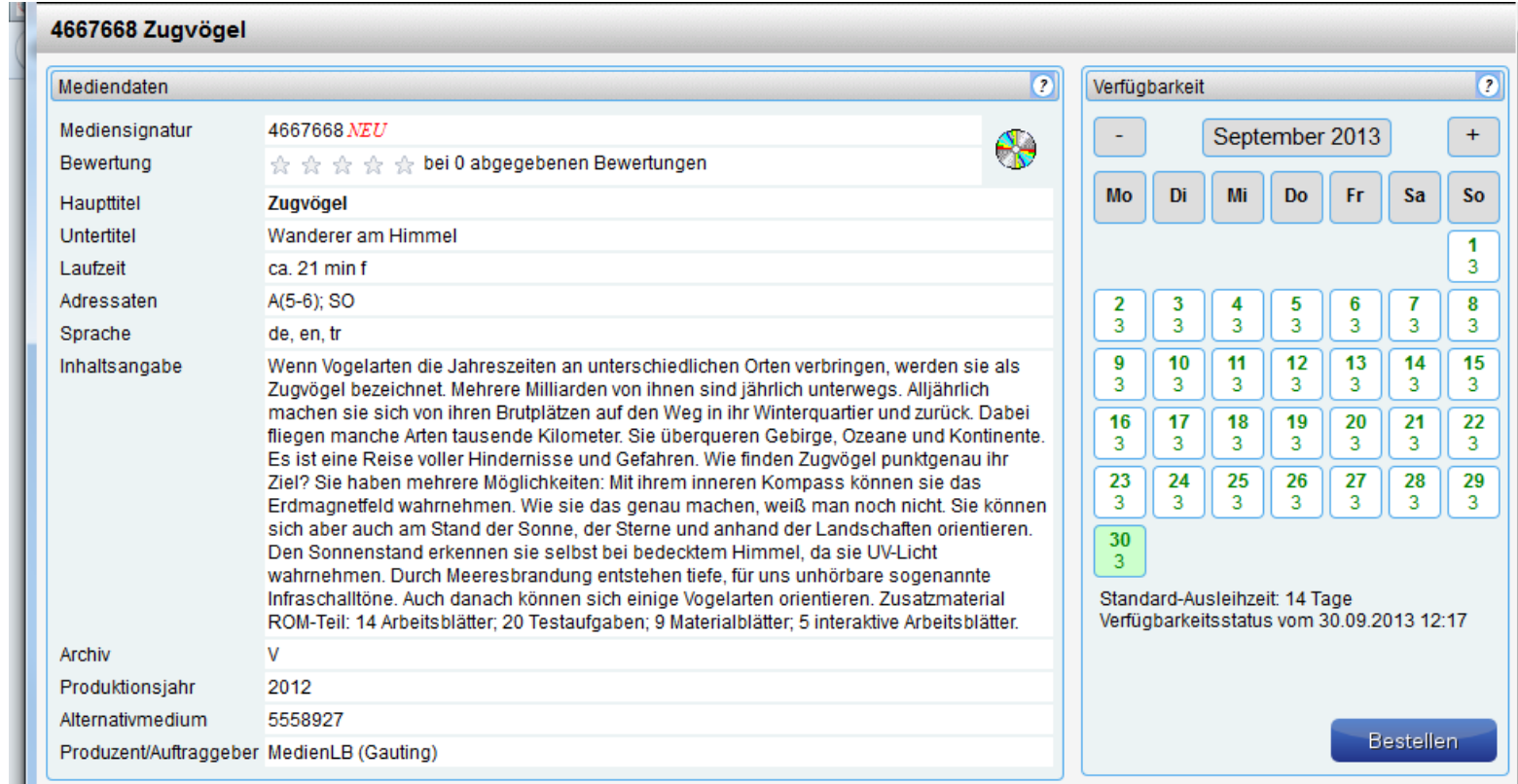

## **1.3 Sachgebietssuche**

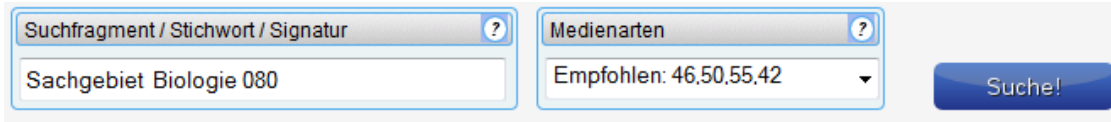

systematik klappt nach unten auf.

Durch einen Klick auf das linke Dreieck-Zeichen entfalten Sie die dazugehörigen Untersachgebiete und durch einen Klick auf das nun schwarze Dreieck schließen Sie die Untersachgebiete wieder. Wenn Sie das gewünschte Sachgebiet anklicken, wird es in das Suchfragment-Feld oben übernommen.

Durch Anklicken der Suche-

Schaltfläche oder durch Drücken der Eingabetaste wird die Mediensuche aktiviert und die Medienliste erscheint im unteren Teil.

## **2. Suchoptionen**

Für die Mediensuche stehen Ihnen mehrere Optionen zur Verfügung.

## **2.1 Medienarten**

## Medienarten

Empfohlen: 46,50,55,42

#### Alle

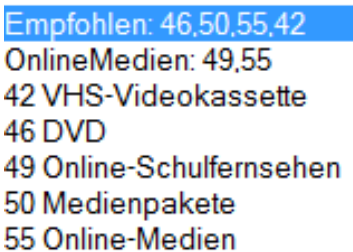

Wenn Sie bei Medienarten die rechte Dreieck-Schaltfläche anklicken, öffnet sich das Medienarten-Auswahlfenster.

Sie können nun auswählen:

- Alle (Medienarten)
- Empfohlene (mit Kennziffern)
- nur Online-Medien (mit Kennziffern)
- oder eine Einzelmedienart

- Durch Anklicken der Option "nur Neuanschaffungen" werden bei der Mediensuche nur die Medien selektiert, die den NEU-Merker aufweisen. Dieser ist bei allen Medien vorhanden, die innerhalb der letzten sechs Monate angeschafft wurden.

Ø

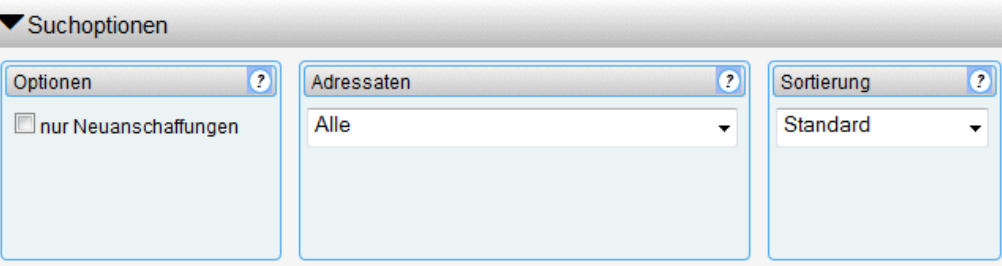

Adressaten

## **2.2 Weitere Suchoptionen**

- Wenn Sie auf den Klappschalter bei "Adressaten" klicken, öffnet sich das Adressaten-Auswahlfenster. Sie können nun eine ganz be stimmte Alters- oder Jahrgangsstufe auswählen.
- Klicken Sie dagegen auf den Klappschalter bei "Sortierung", können Sie eine andere Sor tierung anwählen. Standard ist die Sortierung nach der Signatur.

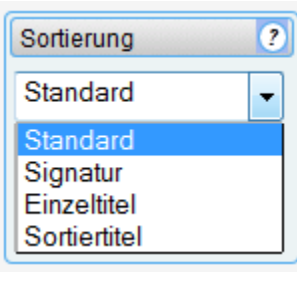

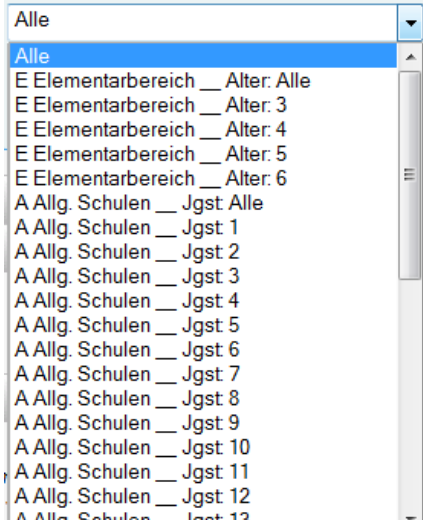

## **3. Die Medienliste 3.1 Empfohlene Medien**

Das Suchergebnis wird in der Medienliste, die sich über mehrere Seiten erstrecken kann, aufgezeigt. Wie viele Treffer und Seiten Sie erhalten haben, wird Ihnen im oberen Lis-

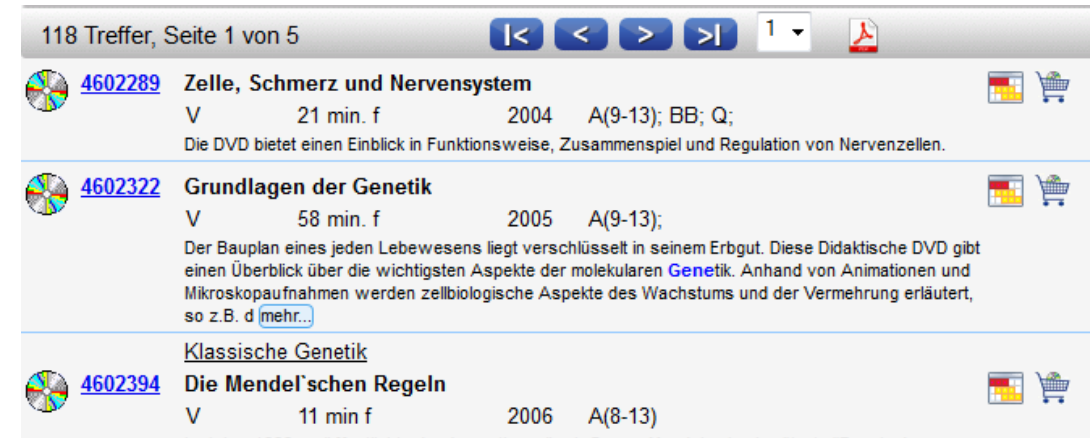

tenbalken angezeigt.

Mithilfe der Blättern-Tasten können Sie entweder vorund zurückblättern oder mithilfe der Seitenwahl eine gewünschte Seite direkt anspringen. Die

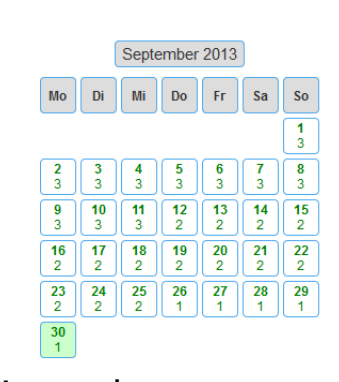

Im Jahre 1866 veröffentlichte der Augustinermönch Gregor Mendel seine berühmte "Regeln der Vererbung". Mithilfe von Kreuzungsexperimenten an Erbsen hatte er die Schemata der Weitergabe von Merkmalen bei Lebewesen erkannt. Auf dieser didaktischen DVD werden die drei Mendel'schen Regeln in kurzen Film mehr...

4602640 Die Evolution des Menschen V

27 min f 2009 A(7-13); ■ 屋

Wie wurde der Mensch zum Menschen? Vor etwa sieben Millionen Jahren trennte sich in Ostafrika die Entwicklungslinie der Hominiden von den Menschenaffen. Mehr als ein Dutzend Arten von

Medienliste können Sie auch durch Anklicken des PDF-Symbols als PDF-Datei darstellen, um sie evtl. abzuspeichern oder auszudrucken.

Für das einzelne Medium wird in den verschiedenen Spalten ausgegeben:

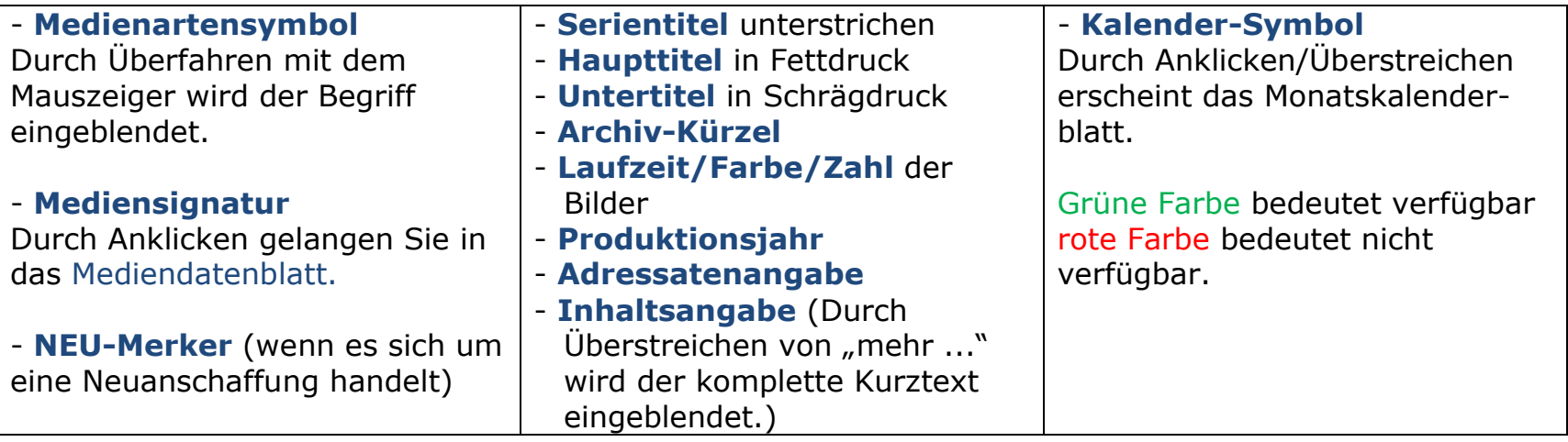

219-

## **3.2 Online-Medien (M3-Online)**

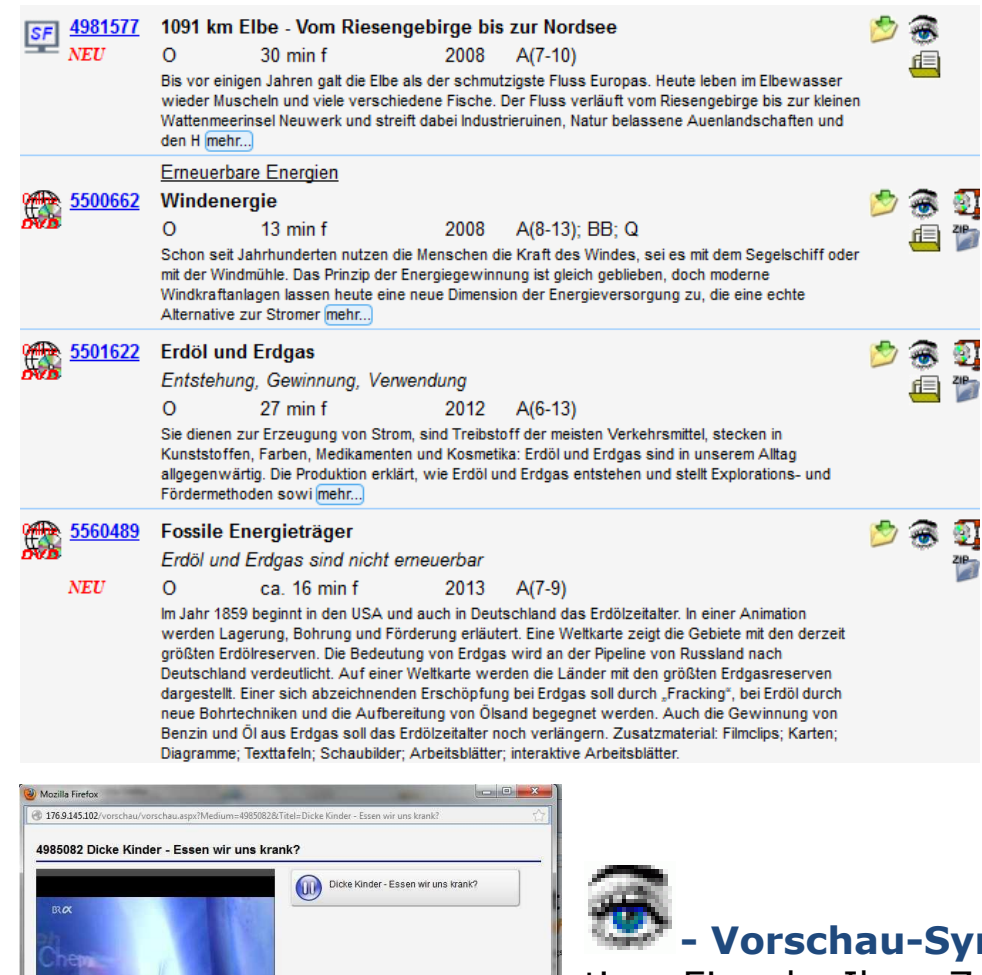

Sind in der Medienliste Online-Medien enthalten, so erkennen Sie diese entweder

am Medienarten-Symbol oder an den rechten Icons.

#### Diese bedeuten:

**- Download-Symbol:** Durch Ankli cken gelangen Sie nach Eingabe Ihrer Zugangskennung zum On line-Menü.

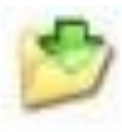

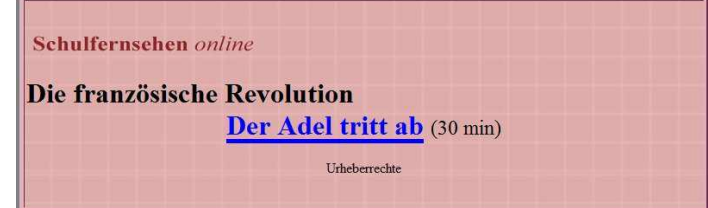

**- Vorschau-Symbol:** Durch Anklicken und evtl. nötiger Eingabe Ihrer Zugangskennung können Sie den Film in einem kleinen Vorschaufenster begutachten.

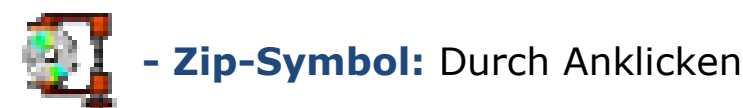

können Sie auf dem Server den kompletten Medienordner zippen, um ihn herunterzuladen. Das kann aber etwas dauern und kann auch trotz Zip-Packung eine größere Datenmenge bedeuten.

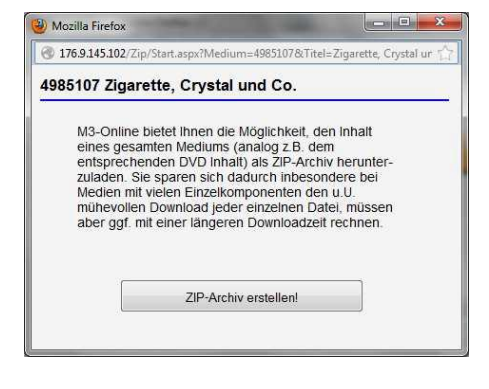

- **Begleitmaterial-Symbol:** Durch Anklicken öffnen Sie eine

HTML- oder PDFSeite mit zusätzlichem Begleitmaterial oder es wird eine Verlinkung zu den Informationsseiten des Bayer. Schulfernsehens bzw. von Planet Schule aktiv.

**- Zip-Ordner-Symbol:** Durch Anklicken können Sie zusätzliches gezipptes Begleitmaterial herunterladen. Das Herunterladen der Filme geschieht, indem Sie mit der rechten Maustaste auf den Filmlink klicken und nach dem Linksklick auf "Ziel speichern unter" den gewünschten Ordner auf Ihrem USB-Stick oder Ihrer Festplatte angeben.

**Das Abspielen der Filme erfolgt über jeden üblichen Player.** Wir empfehlen den **VLC media player,** der nahezu jedes Format abspielt. (Download: http://www.videolan.org/vlc/)

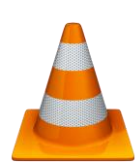

## **3.3 Medienliste neu laden**

Wenn Sie bei mehreren Medien die Kurztexte über "mehr ..." erweitert haben, können Sie die Liste neu laden, indem Sie auf die rechte Maustaste klicken und dann **Neu laden** wählen.

Diese Funktion funktioniert leider nicht im Internet Explorer, nur bei anderen Browsern.

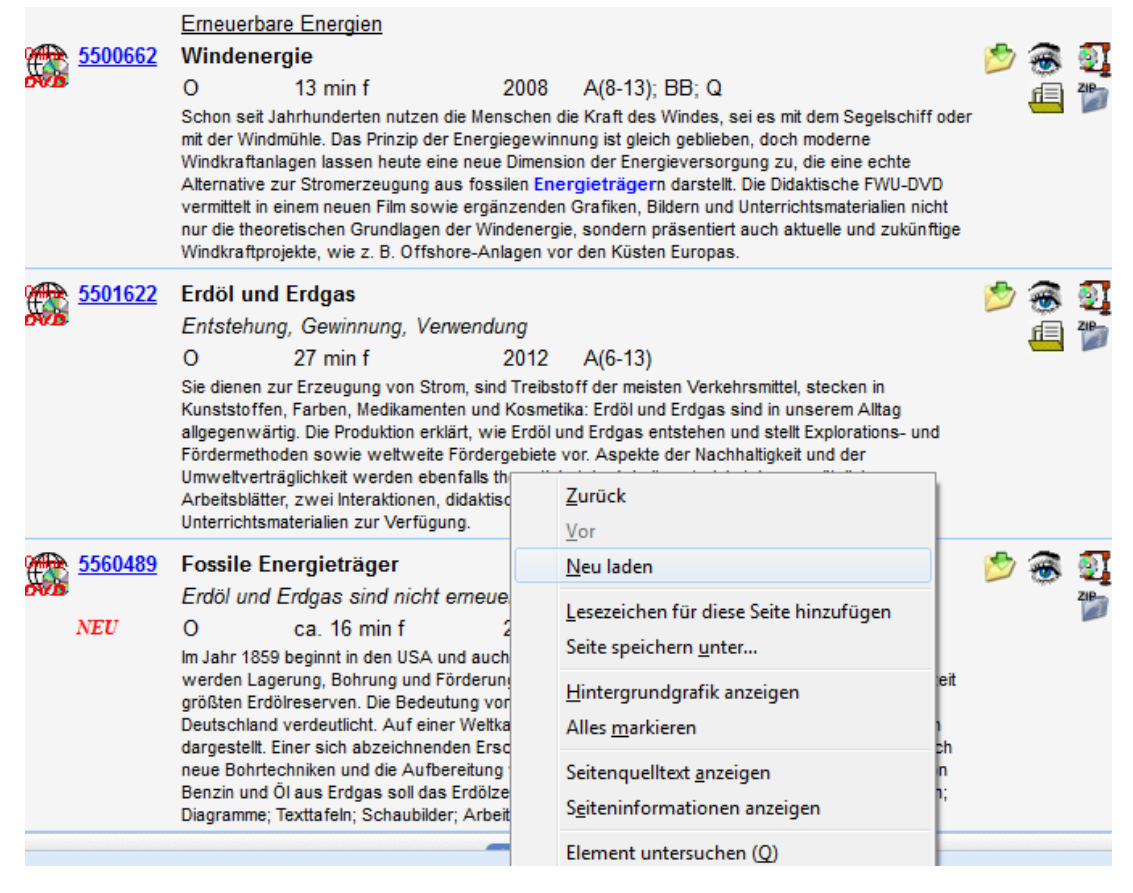

## **Medienliste als PDF-Datei**

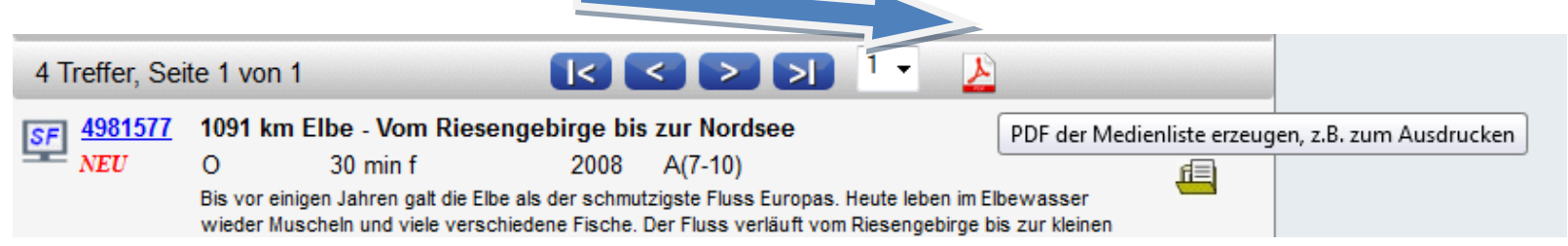

## So sieht das Ergebnis aus:

#### Webmerkur -Medienliste

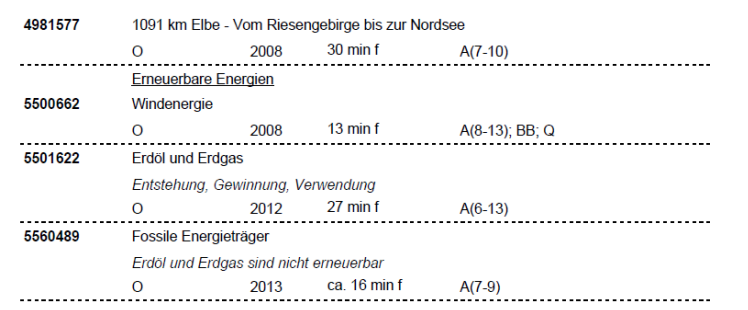

## **4. Mediendatenblatt**

Das mehrteilige Mediendatenblatt umfasst:

## **4.1 Mediendaten**

Im linken oberen Bereich finden Sie die kompletten Mediendaten mit evtl. vorhandenen Links zum Herunterzuladen von zusätzlichem Arbeitsmaterial.

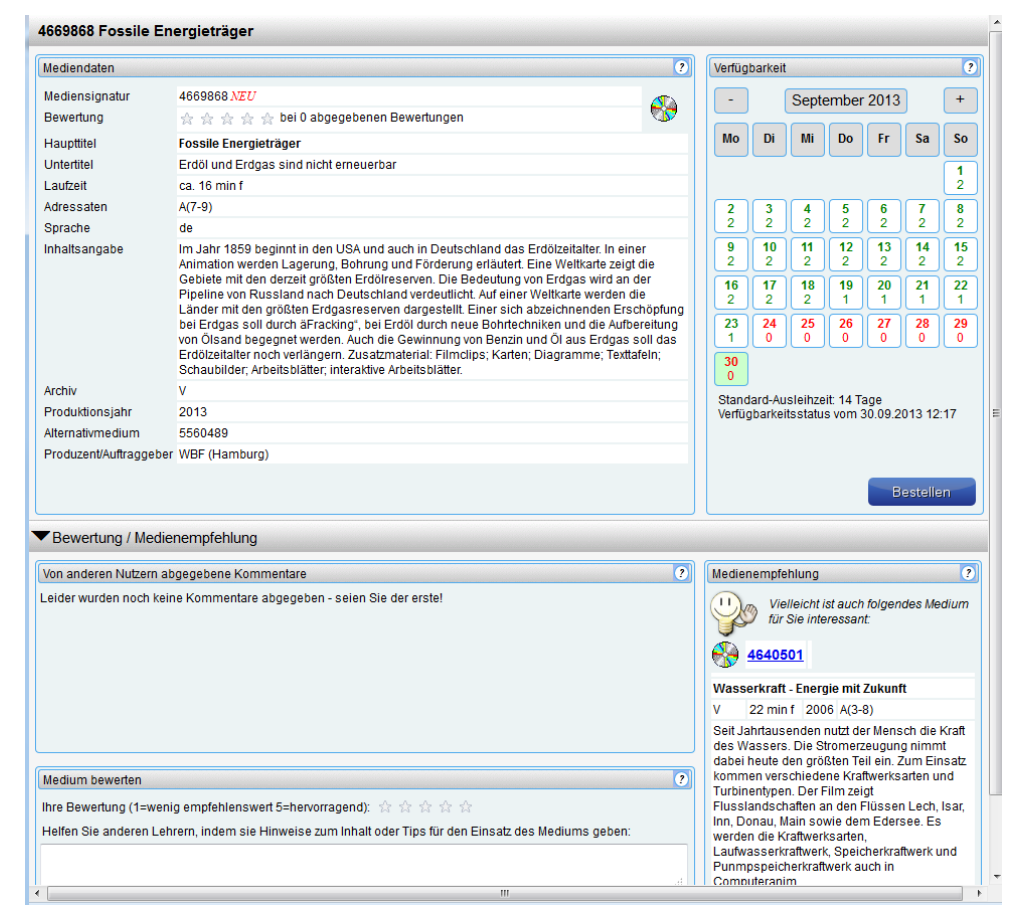

### **4.2 Verfügbarkeitskalender**

Er zeigt an, ob das Medium derzeit verfügbar (grüne Kalendermarkierung) oder nicht verfügbar (rote Schrift) ist.

Unter dem Tagesdatum ist jeweils die Zahl der Kopien eingetragen, die von diesem Medium (noch) vorhanden sind. Der Verfügbarkeitsstatus (Datum, Uhrzeit) gibt an, wann die letzte Aktualisierung für die Verfügbarkeit vorgenommen wurde. Durch Anklicken des gewünschten Reservierungstages im Kalender wird dieses Datum als Erst-Reservierungstag in das Datumsfeld übernommen und durch Anklicken der Schaltfläche "Reservieren" in das Formular im Warenkorb übertragen.

## **4.3 Bewertung/Nutzerkommentare**

Im unteren linken Bereich können ein Kommentar und eine Bewertung zu dem geladenen Medium eingetragen werden. Durch Betätigung von "Abschicken" wird der Kommentar übernommen und steht nach der offiziellen Freigabe künftig anderen Nutzern zur Verfügung.

### **4.4 Medienempfehlung**

Im unteren rechten Bereich wird Ihnen eine Medienempfehlung dargeboten, die aufgrund derselben oder einer ähnlichen Sachgebietszuordnung ausgewählt wurde. Durch Anklicken der Mediensignatur laden Sie die Datenblattseite zu diesem Medium.

#### Datenblattseite eines Online-Mediums mit NEU-Merker und Link-Symbol.

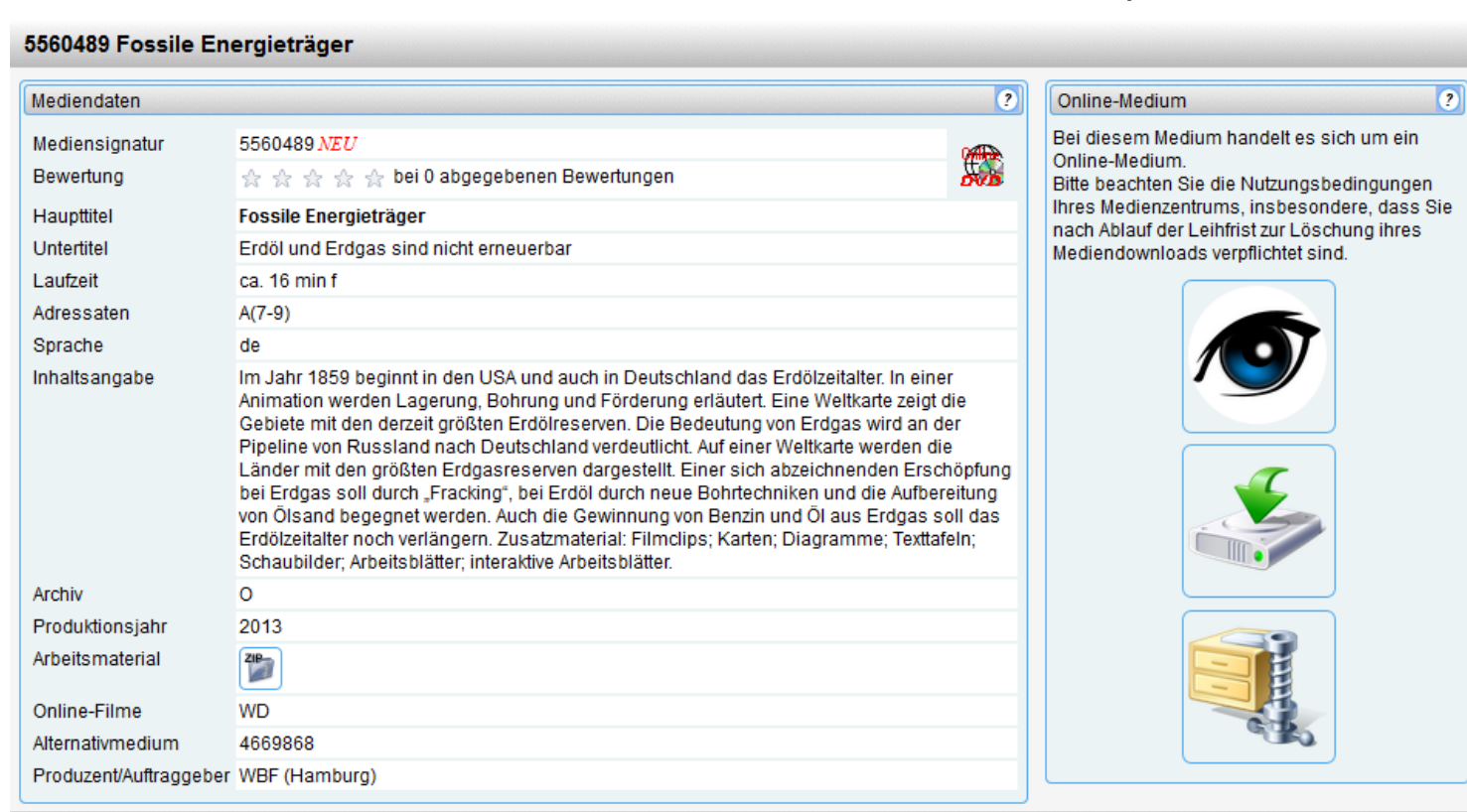

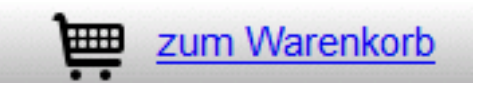

## **5. Warenkorb (Reservierungen)**

Durch Anklicken des Links "Zum Warenkorb" gelangen Sie in das Reservierungsformular.

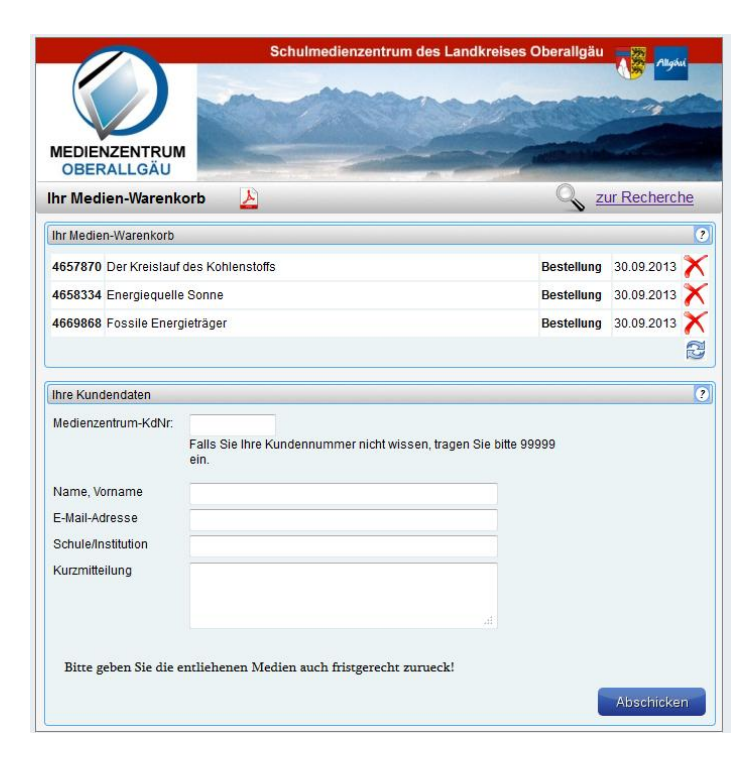

Im Warenkorb sehen Sie Ihre Reservierungen eingetragen. Durch Anklicken des roten X-Zeichens können Sie einen falschen Eintrag wieder löschen. Durch Anklicken des PDF-Symbols können Sie Ihre Reservierung über die PDF-Seitenvorschau abspeichern bzw. ausdrucken.

Im unteren Bereich des Medien-Warenkorbes sind Ihre **Kundendaten** einzutragen:

Durch Betätigen von "Abschicken" wird die Reservierung an das Medienzentrum abgeschickt.

- Kundennummer (Muss-Datenfeld) **HIER: 99999 WICHTIG: 5-stellige Nummer eintragen**
- Name, Vorname (Komma nicht vergessen, Muss-Datenfeld)
- Ihre E-Mail-Adresse (Muss-Datenfeld)
- Ihre Schule/Institution, an der Sie tätig sind

Falls Sie uns etwas mitteilen wollen, können Sie dies im letzten Feld machen.

## **5. Thematische Suche**

Unter dem Bereich "Thematische Suche" ist der Link für Neuanschaffungen untergebracht.

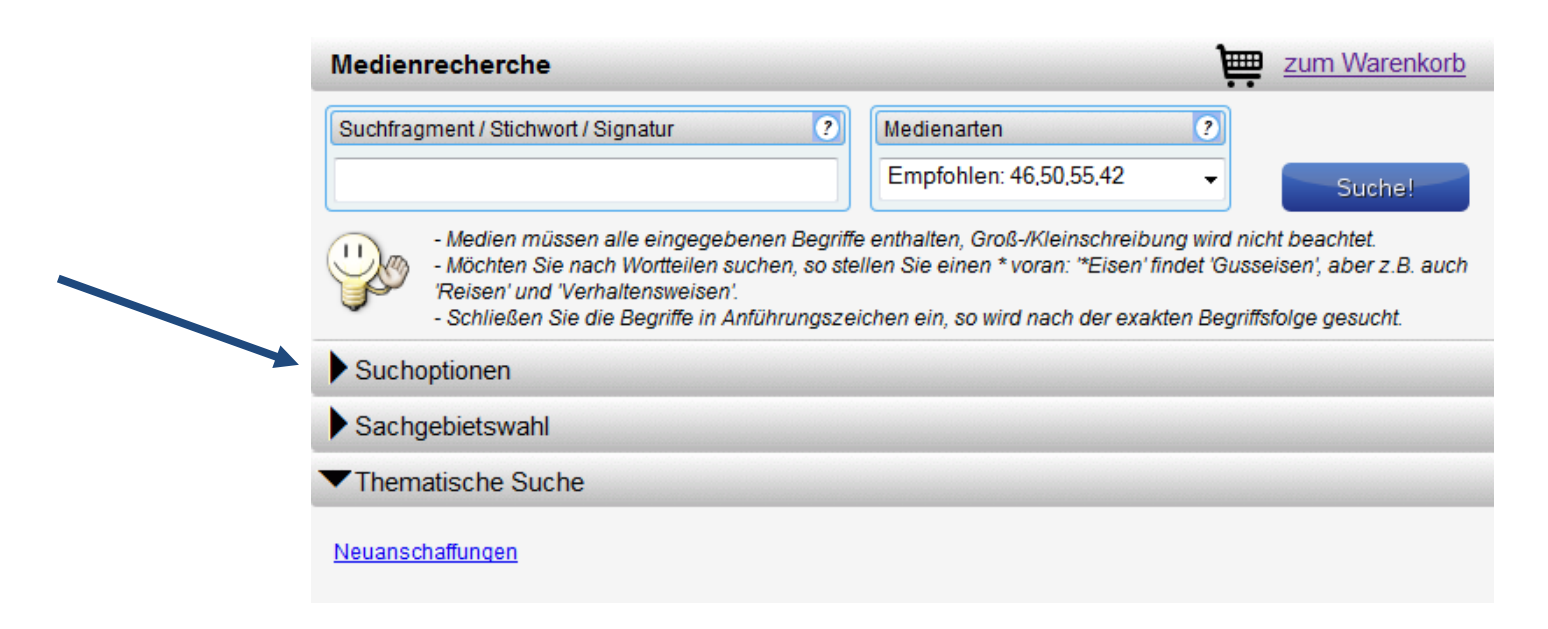

Wir wünschen Ihnen viel Erfolg mit unseren Medien.

Für Fragen und Anmerkungen stehen wir Ihnen selbstverständlich immer zur Verfügung

#### **Doris Sippel und das Team des Schulmedienzentrums Oberallgäu**